#### Welcome to the ScotMoves User Guide

This user guide takes you through the webpages of the ScotMoves website, using graphics and text, to provide a step by step instruction set for you to follow. Included in the guide, is previously published communications on ScotMoves to provide an overview of the purpose of ScotMoves. The Business Rules for ScotMoves are available on the Scottish Government website.

If you are viewing this document online, clicking on an item on the contents list will take you directly to that item.

If you would prefer a printed version of this document, please contact the Help Desk at ScotEID and they will post out a ScotMoves User Guide.

The ScotEID Help Desk is available Monday to Friday, 9am to 5pm to all those using ScotEID, including yourselves. However, we do appreciate that you may be using ScotMoves at any time of the day and hope that this guide will be of assistance.

We can be contacted by email on <a href="help@scotEID.com">help@scotEID.com</a> or by telephone on 01466 794323.

Please don't hesitate to contact us if you have a query or we may be of assistance.

The ScotEID Team

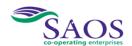

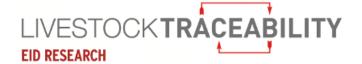

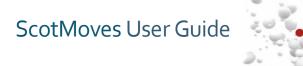

# Contents

| 1.  | When to use ScotMoves                                 | 3        |
|-----|-------------------------------------------------------|----------|
| 2.  | Login to ScotEID                                      |          |
| 3.  | How to access ScotMoves                               |          |
| 4.  | Your ScotMoves Home Page                              | <u>9</u> |
| 5.  | The ScotMoves 'Guidance' page                         |          |
| 6.  | Your ScotMoves 'Holding Details' page                 | 11       |
| 7.  | Using your 'Cattle on Holding' page                   | 12       |
| 8.  | Searching on the 'Cattle on holding' page             | 14       |
| 9.  | Using the edit option to amend the initial allocation | 15       |
| 10. | Showing historic animals                              | 16       |
| 11. | Viewing your Cattle Movements                         | 18       |
| 12. | When No cattle movements are recorded                 | 21       |
| 13. | To record your cattle movements                       | 22       |
| 14. | Displayed Exemptions                                  | 25       |
| 15. | Contacts and Links                                    | 26       |

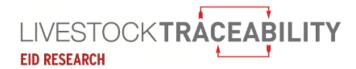

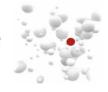

#### 1. When to use ScotMoves

The table below details the steps to register to record your cattle movements on ScotMoves:

| 1 | Register with ScotMoves (if you have not done so already)    | Request an application form from ScotEID or download from <a href="www.ScotEID.com">www.ScotEID.com</a> . Return by email, fax or post to ScotEID. |
|---|--------------------------------------------------------------|----------------------------------------------------------------------------------------------------|
| 2 | Add a new additional holding(s) to your account on ScotMoves | Online at <u>www.scoteid.com</u> , by email, fax, phone or post to ScotEID.                                                                        |
| 3 | Record your cattle movements                                 | Online at <u>www.scoteid.com</u> , by email, fax or phone to ScotEID.                                                                              |

# Recommendation

ScotEID recommend, where possible, that cattle bought into the business are always first taken to the main holding to allow for health, tag and passport checks. This provides more time to record the subsequent move to the rented grass.

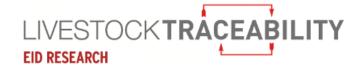

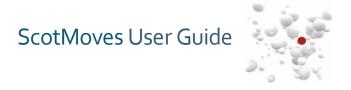

The table below lists the types of cattle movements between farm businesses, via the markets, and between holdings within a farm business:

| Cattle Movement                                           | On BCMS    | On ScotMoves                 |
|-----------------------------------------------------------|------------|------------------------------|
| Cattle bought at market to main holding                   | By market  | Do nothing                   |
| Cattle bought privately to main holding                   | By you     | Do nothing                   |
| Cattle sold at market from main holding                   | By market  | Do nothing                   |
| Cattle sold privately from main holding                   | By you     | Do nothing                   |
|                                                           |            |                              |
| Cattle bought at market go directly to additional holding | By market  | By you<br>(Notify ScotEID) * |
| Cattle bought privately go directly to additional holding | By you     | By you<br>(Notify ScotEID) * |
| Cattle sold at market directly from additional holding    | By market  | Do nothing **                |
| Cattle sold privately directly from additional holding    | By you     | Do nothing **                |
|                                                           |            |                              |
| Cattle move from main holding to additional holding       | Do nothing | By you ***                   |
| Cattle move from additional holding to main holding       | Do nothing | By you ***                   |
| Cattle move from additional holding to additional holding | Do nothing | By you ***                   |

- \* A mart purchase you may email, fax or phone, your mart advice note containing the cattle IDs to ScotEID. You should write on the note, the movement date, your main holding number and the holding number of the additional holding.
  - A private purchase email, fax or phone the list of cattle with the movement date, your main holding number and the holding number of the additional holding.
  - ScotEID will record the movements to the additional holding for you using your notification when the data becomes available from CTS. However, please always check your ScotMoves register to ensure it is correct.

**Important Note:** Following a direct move to an additional holding from a market, you **must** notify the ScotEID office within the 48hrs of the move, because the data via CTS will not be available.

- \*\* For cattle sold at a mart or privately and notified to CTS as normal, ScotMoves will automatically show the move of these cattle from your grass let.
- \*\*\* Please note you have 48 hours from midnight on the day of the move to record your cattle movements on ScotMoves. For example: cattle moved during Tuesday, must be recorded by end of Thursday.

Please record your moves directly online at <a href="www.scoteid.com">www.scoteid.com</a> or if you are unable to do this, please email, fax or phone a list of the animal IDs, the movement date, where from, and where to, to ScotEID.

You can record moves up to 2 weeks in advance.

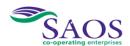

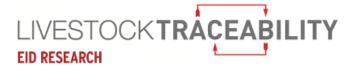

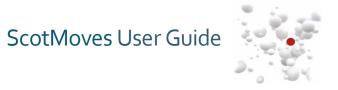

## 2. Login to ScotEID

You must be logged in to ScotEID and have registered with ScotMoves to use ScotMoves.

ScotMoves is on www.scoteid.com. When you type in www.scoteid.com in your browser, the page below will appear.

#### **EID RESEARCH** Navigation Click to register with ScotEID - Scottish EID Livestock Traceability Research ScotEID Home ScotEID works closely with the Scottish livestock sector & Scottish Government to design, develop and deliver solutions to ensure robust traceability and minimise legislative difficulties. Sheep Scottish sheep, pig & cattle keepers can register with ScotEID in order to meet or minimise current Login Keeper Guidance legislative requirements. Username or e-mail: \* Lookup Non-member IDs Password: \* Cattle BVD lookup Log in BVD Guidance News Register with ScotEID Beef Efficiency Scheme 16/02/2017: ScotMoves launch and early statistics Forgotten Passwords Scotch Potential Eligibility Cattle Checker (SPECC) ScotMoves was successfully launched on the 1st January with full help-desk support. Over 2,600 cattle keepers have since registered their main holdings along with the additional holdings they are using to keep cattle. Since going live, ScotMoves have recorded over 70,000 cattle movements between within-business holdings and the number of movements is currently around 10,000 per week. Pigs This number is expected to rise significantly in the spring time when cattle begin moving out of their winter accommodation. The new Keeper Guidance system is a success in terms of knowing centrally where all Scottish cattle currently are, which will aid disease control, disease eradication and public health. Research 28/12/2016: ScotMoves Registration Research If you currently have cattle on linked holdings (or will have on the 1st January 2017) and you have not yet returned your ScotMoves Application Form, you must do so immediately. If you did not receive a form from ScotEID, please click on the link to download a form, then complete and post, fax, or scan and email back to ScotEID. ScotMoves will be available online from the 1st January to those that have registered.

# ScotMoves User Guide

## **Login to ScotEID**

You must login to ScotEID if you have not already done so.

Keying in your username or email and password in the following:

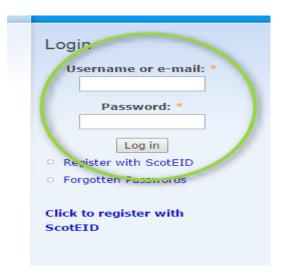

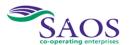

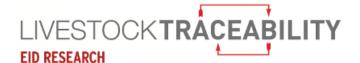

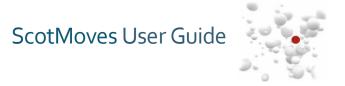

#### 3. How to access ScotMoves

# Navigation Login successful. Home Keeper Details ScotEID - Scottish EID Live Log out ScotEID works closely with the Scottis traceability and minimise legislative di Cattle Scottish sheep, pig & cattle keepers BVD lookup BVD Guidance O Beef Efficiency Scheme Scotch Potential Eligibility Cattle Checker (SPECC) News Pigs 12/12/2016: Sheep and goat Inver Keeper Guidance All sheep & goat keepers should have re online. The link and password are in you Sheep Otherwise please contact the Scottish G Keeper Guidance More information is available at www.go ScotMoves Read more ScotMoves Home All Keepers

When you have signed in to ScotEID, you will see your ScotEID home page. Shown here is the left-hand side menu with your ScotMoves circled in red.

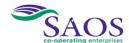

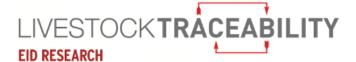

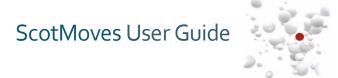

#### 4. Your ScotMoves Home Page

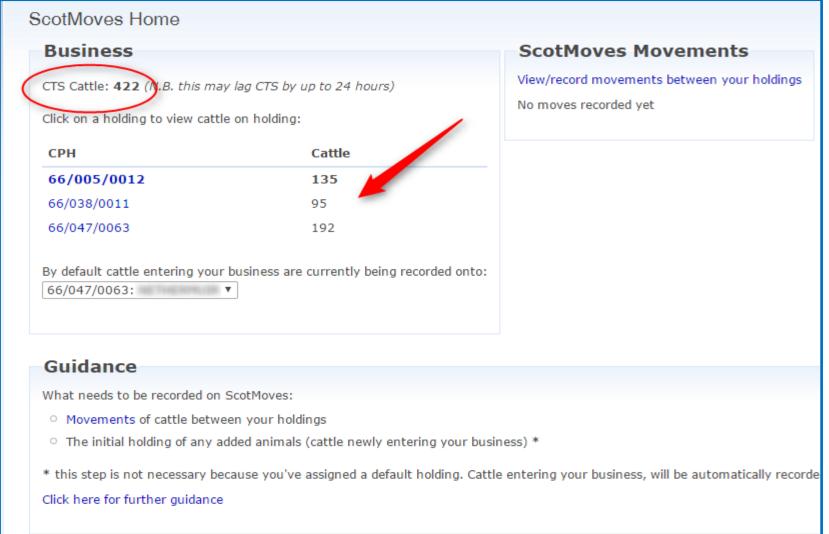

This is your home page.

Total cattle as recorded on CTS.

(Please note cattle cannot be added or deleted from ScotMoves, only moved.)

Main holding and additional holdings, with total number of animals present on the holding (at the red arrow).

Your default holding is shown in the box, where all cattle brought into the business will be allocated. You can change your default holding using the drop-down arrow.

You can use your home page to navigate around your ScotMoves account. Clicking on the CPH (holding number) will take you to the cattle list for that holding.

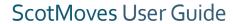

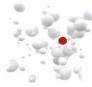

#### ScotMoves

- ∇ ScotMoves Home
  - Movements
  - Allocate Added animals
  - Cattle on holding
- Guidance
  - Holding details

# 5. The ScotMoves 'Guidance' page

Click on 'Guidance' in the menu. Links to ScotMoves publications are available at the foot of the page.

#### Guidance

#### ScotMoves

ScotMoves will allow you to move cattle within your business without reporting the movements to the Cattle Tracing System (CTS). The ScotMoves system will replace the CTS linked holding system. **The ScotMoves system does not require any additional information to be recorded other than those moves you are already recording in your holding register.** The only difference is where you are recording the information.

The ScotMoves system is being operated by ScotEID on behalf of Scottish Government and will be beneficial to both cattle keepers and government in terms of disease control and public health.

mand the registration of an

The use of ScotMoves is not mandatory. If you do not wish to use the ScotMoves system the alternatives are:

- O You can report all moves through CTS; or
- O You can, where possible, amalgamate all land you use on a permanent or long term basis that is within the 5 mile CPH rules.

Further Information

- ScotMoves on Scot Gov website
- ScotMoves Business Rules
- ScotMoves Q&A
- ScotMoves brochure

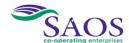

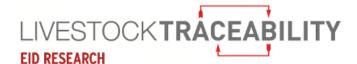

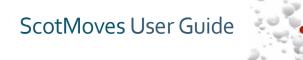

# ScotMoves ScotMoves Home Movements Allocate Added animals Cattle on holding Guidance Holding details

# 6. Your ScotMoves 'Holding Details' page

Click on 'Holding Details' to view all your additional holdings and their start and end dates.

| Holding details  Add additional holding     |
|---------------------------------------------|
| 66/005/0012                                 |
| Alias : Save                                |
| E .                                         |
| AB32 7AS                                    |
| 66/038/0011                                 |
| Alias : Save                                |
|                                             |
| Start date: 01/01/2017 End date: 31/12/2017 |
| 66/047/0063                                 |
| Alias : Save                                |
|                                             |
|                                             |
| Start date: 01/01/2017 End date: 31/12/2017 |

Add or change an alias for each holding.

Click on 'Add an additional holding' to add a new additional holding to your ScotMoves account.

Enter CPH of the new holding you want to add and the optional information, if you choose and click the submit button. The new additional holding will then appear on your holding details page.

| Additional Holding Details |  |  |  |  |
|----------------------------|--|--|--|--|
| Additional CPH *           |  |  |  |  |
| Alias (optional)           |  |  |  |  |
| Link Type (optional)       |  |  |  |  |
| Submit                     |  |  |  |  |

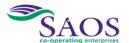

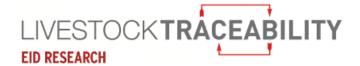

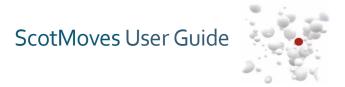

# 7. Using your 'Cattle on Holding' page

| ow cattle for: 66/005/0012: (  |             | c animals  |            |       |        |                    | 3         |
|--------------------------------|-------------|------------|------------|-------|--------|--------------------|-----------|
| ow/Hide RPS holding address da | ata 2       |            |            |       |        | View/Rec           | ord movem |
| nttle                          |             |            |            |       |        |                    |           |
| 4 Animal ID ♦                  | Initial CPH | DOB        | CTS on dat | Breed | Sex    | Dam                | BVD       |
| UK166025 2 00811 🕕             | 66/005/0012 | 03/04/2004 | 20/04/2004 | CHX   | Female | UKX318300284 🕕     |           |
| UK520079 3 00324 🕕             | 66/005/0012 | 11/10/2002 | 11/10/2002 | CHX   | Female | UKAD060400185 🕕    |           |
| UK520079 4 00416 🕕             | 66/005/0012 | 15/03/2003 | 15/03/2003 | BAX   | Female | AD981721 🕕         | Neg       |
| UK520079 3 00674 🕕             | 66/005/0012 | 27/06/2004 | 27/06/2004 | BAX   | Female | UKAD060400329 🕕    |           |
| UK520079 2 00792 🕕             | 66/005/0012 | 15/11/2004 | 15/11/2004 | SAX   | Female | AB69462362 🕕       |           |
| UK520079 6 00859 🕕             | 66/005/0012 | 12/04/2005 | 12/04/2005 | AAX   | Female | UK160273 2 00647 🕕 |           |
| UK520079 4 00969 🕕             | 66/005/0012 | 26/09/2005 | 26/09/2005 | AAX   | Female | UK160892 7 00231 🕕 |           |
| UK520079 3 01010 🕕             | 66/005/0012 | 03/11/2005 | 03/11/2005 | SAX   | Female | UK161071 7 00092 🕕 |           |
| UK520079 2 01177 🕕             | 66/005/0012 | 22/10/2006 | 22/10/2006 | BAX   | Female | UK160358 7 00437 🕕 |           |
| UK520079 3 01409 🕕             | 66/005/0012 | 17/10/2007 | 17/10/2007 | SAX   | Female | UK161929 6 00274 🕕 | Neg       |
| UK520079 5 01418 🕕             | 66/005/0012 | 23/10/2007 | 23/10/2007 | SAX   | Female | UK521174 4 00030 🕕 |           |
| UK520079 5 01509 🕕             | 66/005/0012 | 26/04/2008 | 26/04/2008 | CHX   | Female | UK166025 2 00811 🕕 |           |
| UK520079 1 01582 🕕             | 66/005/0012 | 27/08/2008 | 27/08/2008 | SAX   | Female | UK165168 4 00849 🕕 |           |
| UK520079 6 01594 🕕             | 66/005/0012 | 10/09/2008 | 10/09/2008 | CHX   | Female | UKX319000105 🕕     |           |
| UK520079 2 01597 🕕             | 66/005/0012 | 15/09/2008 | 15/09/2008 | BAX   | Female | UKAD060400329 1    | Neg       |
| UK520079 4 01599 🕕             | 66/005/0012 | 04/10/2008 | 04/10/2008 | SAX   | Female | UK521174 1 00230 🕕 |           |
| UK520079 6 01622 🕕             | 66/005/0012 | 12/10/2008 | 12/10/2008 | BAX   | Female | UK165879 5 00011 🕕 |           |

# ScotMoves User Guide

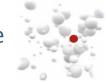

You can use the drop-down at 1, to select the holding you wish to view.

At 2, you can click here to show the address of the holding.

At 3, you can go to view your cattle movements and then record moves.

At 4, you can click on the column headings to order by the data in that column.

The BVD column indicates when an animal has had an antigen test for the BVD virus which had a negative result.

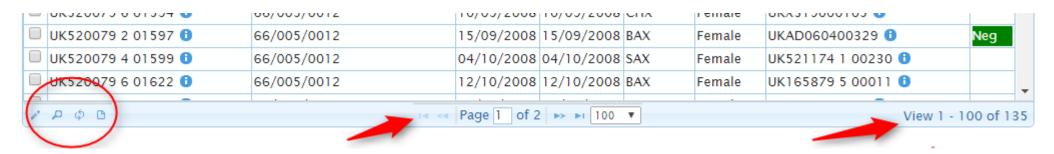

In the red circle are buttons providing options to edit, search, rebuild and download from the 'cattle on holding' table. These are described in more detail on the next page.

On the bottom right is the number of rows the table is showing on this page and the total number of cattle on the selected holding.

In the middle are the paging options. You can alter the number of cattle showing per page using the drop-down, forward and back through the pages using the arrows and enter a page number directly.

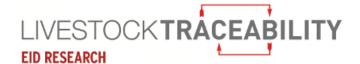

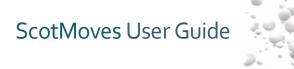

# 8. Searching on the 'Cattle on holding' page

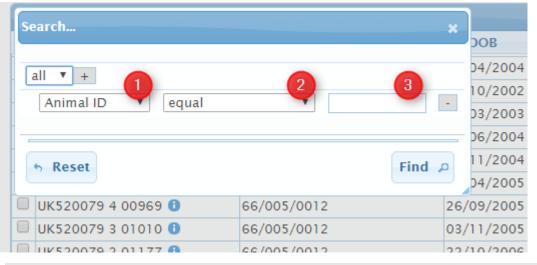

Clicking on the magnifying glass in the bottom left hand corner opens the 'Search' window.

At ①, you can select the column you wish to use in the search by clicking on the drop-down arrow and selecting.

At 2, you can select the search condition.

At 3, you can enter the value, you wish to search for: in this example, an animal ID.

Clicking FIND will bring up the results of the search.

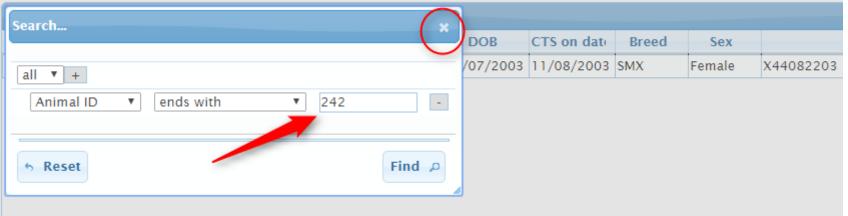

By entering the last digits and clicking the FIND button, the retrieved row appears. You must then close the search window to view the row using the top right 'x' button. If your search selection does not retrieve any rows a blank table will be behind the search box. To get back to the full listing, click on the double curved arrows button in the bottom left-hand corner of the table.

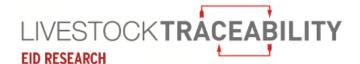

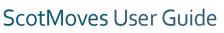

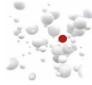

# 9. Using the edit option to amend the initial allocation

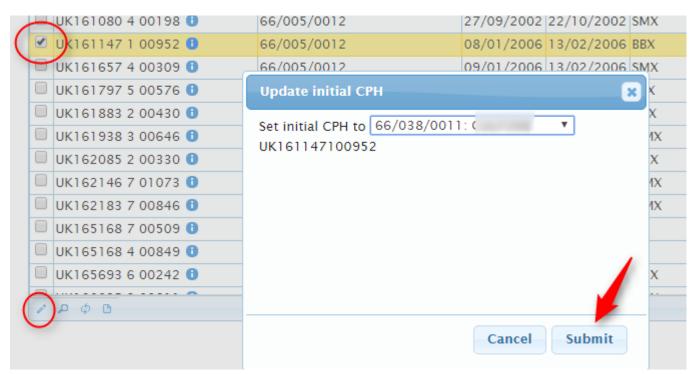

Select the animal you wish to amend the initial allocation for, by ticking the box. The ticked row will be highlighted in yellow.

Click the edit button on the bottom left of the table. Shown here in the red circle.

The pop up box will appear, use the drop-down to change the CPH. Click Submit.

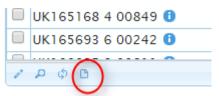

You can download the cattle listing in the table into an excel spreadsheet by clicking the paper symbol circled. Please be aware that this will only download the entries on this page. To download the full cattle listing for this holding, ensure the page size (see previous page) is greater than the number of cattle on this CPH.

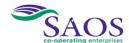

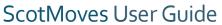

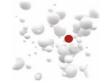

## 10. Showing historic animals

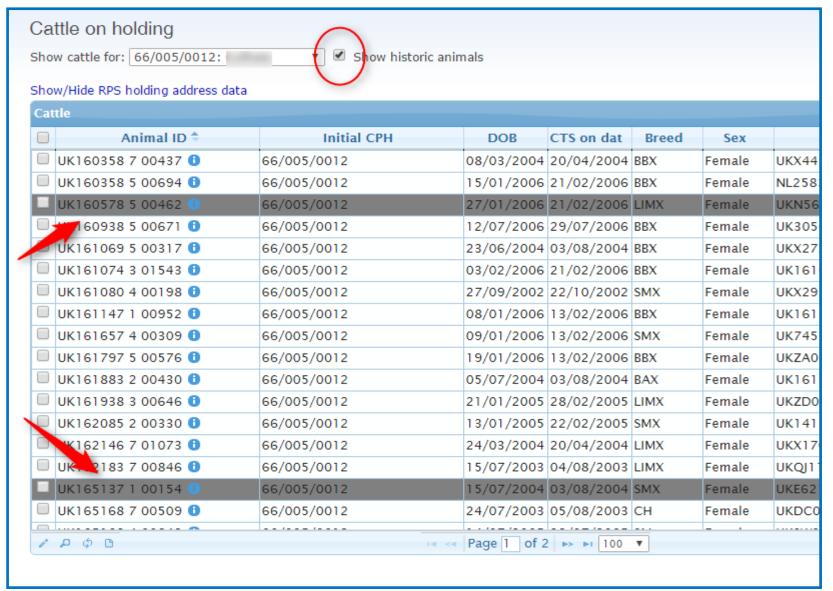

By ticking the box to 'Show historic animals', animals that were previously on this holding will appear in grey.

You can see more information on any animal by clicking the 'i' button next to the animal ID.

Please see the next page for an example.

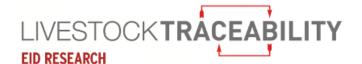

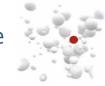

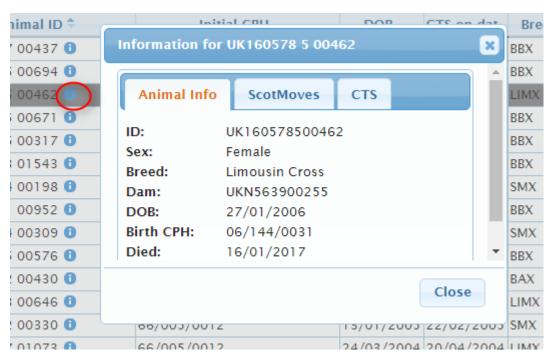

By clicking on the i as shown in the red circle, the following information box appears showing the information as recorded on CTS for that animal.

By using the tabs, you can also see ScotMoves and CTS movements information for that animal.

Click the close button or the top right cross to close the box and go back to the table.

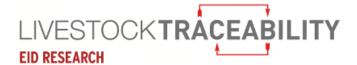

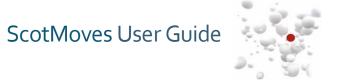

#### **11.Viewing your Cattle Movements**

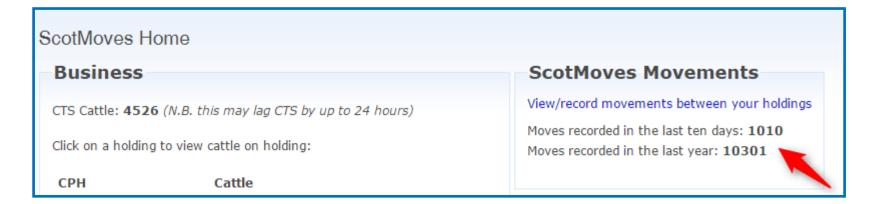

This is the top of a ScotMoves homepage showing for this keeper the number of movements recorded on ScotMoves in the last ten days and in the year.

If you have not recorded any movements yet, the top of your homepage will look like this:

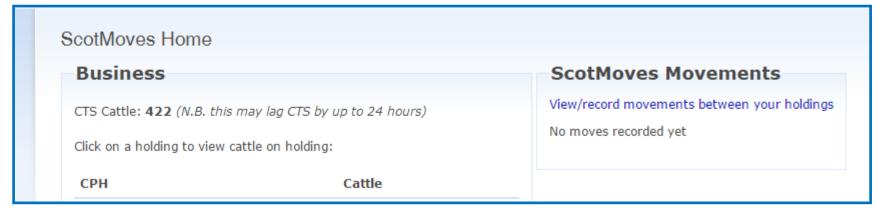

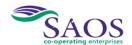

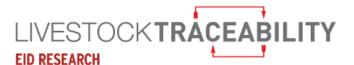

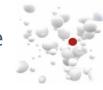

#### Movements Record movements between your holdings Movements Animal ID Move date User Ref Destination CPH Departure CPH BVD UK500766 5 01075 1 10/04/2017 66/032/0150 66/028/0038 UK500766 6 01048 1 10/04/2017 66/032/0150 66/028/0038 UK501001 2 00464 1 10/04/2017 66/032/0150 66/036/0078 Neg UK506927 2 00213 1 10/04/2017 66/032/0150 66/028/0038 Neg UK506927 4 00215 1 Neg 10/04/2017 66/032/0150 66/028/0038 UK520112 1 01291 6 10/04/2017 66/032/0150 66/028/0038 UK520112 3 01342 1 10/04/2017 66/032/0150 66/028/0038 UK520112 4 01343 1 10/04/2017 66/032/0150 66/028/0038 UK520112 7 01297 6 10/04/2017 66/032/0150 66/028/0038 UK520838 2 01547 1 10/04/2017 66/032/0150 66/028/0038 Neg UK521017 1 01085 6 10/04/2017 66/032/0150 66/028/0038 UK521017 3 01080 1 10/04/2017 66/032/0150 66/028/0038 UK521017 7 01084 1 10/04/2017 66/032/0150 66/028/0038 UK521057 2 01033 1 10/04/2017 66/032/0150 66/028/0038 Neg UK521057 4 01042 1 66/028/0038 10/04/2017 66/032/0150 Neg UK521057 5 01029 1 10/04/2017 66/032/0150 66/028/0038 Neg UK52275 4 04238 🕕 Neg 10/04/2017 66/032/0150 66/028/0038 ይ ¢ 🕒 🖊 📸 🕷 Page 1 of 104 ▶> ▶ 100 ▼

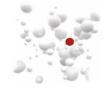

#### On the previous page:

- At ①, Click here to record your movements.
- At 2, use this box to select all movements.
- At 3, Use this button to edit the movement, select the movement by clicking the box, the click the edit button. A box will appear allowing you to edit.
- At 4, Use this button to delete a movement by clicking the box, the click the delete button. A box will appear asking to confirm.

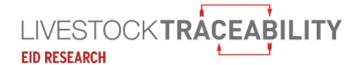

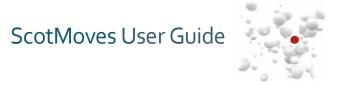

#### 12. When No cattle movements are recorded

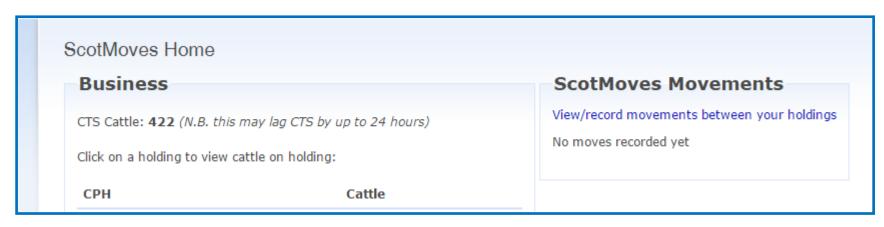

If you have not yet recorded any movements – this is indicated on your home page.

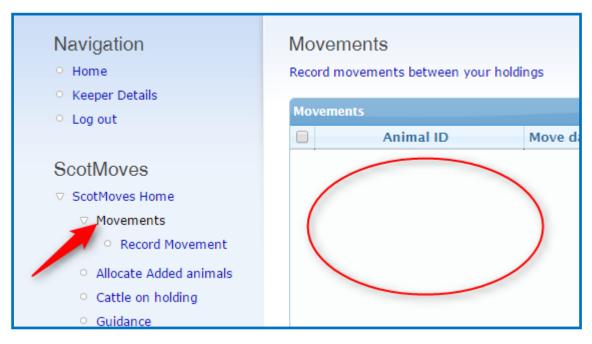

If you have no movements recorded, your 'view movements' page will be blank, as opposite.

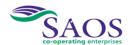

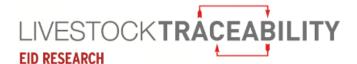

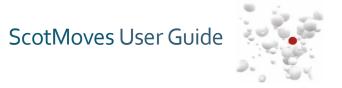

# 13.To record your cattle movements

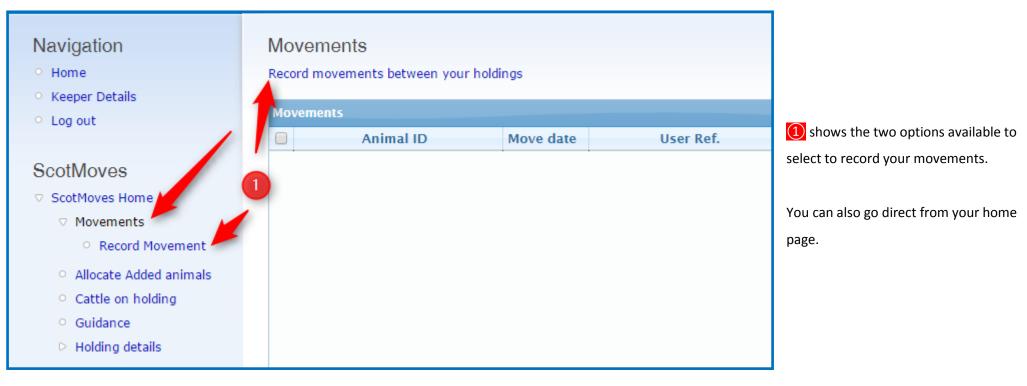

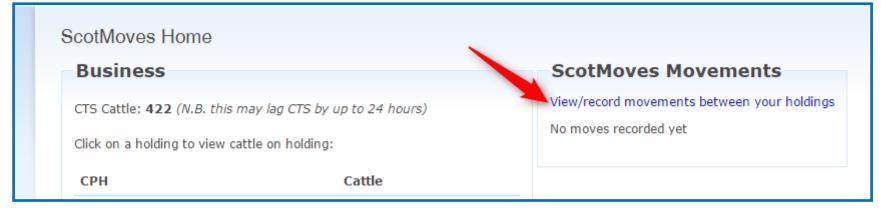

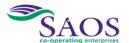

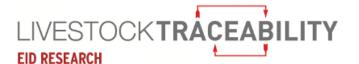

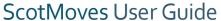

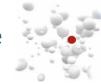

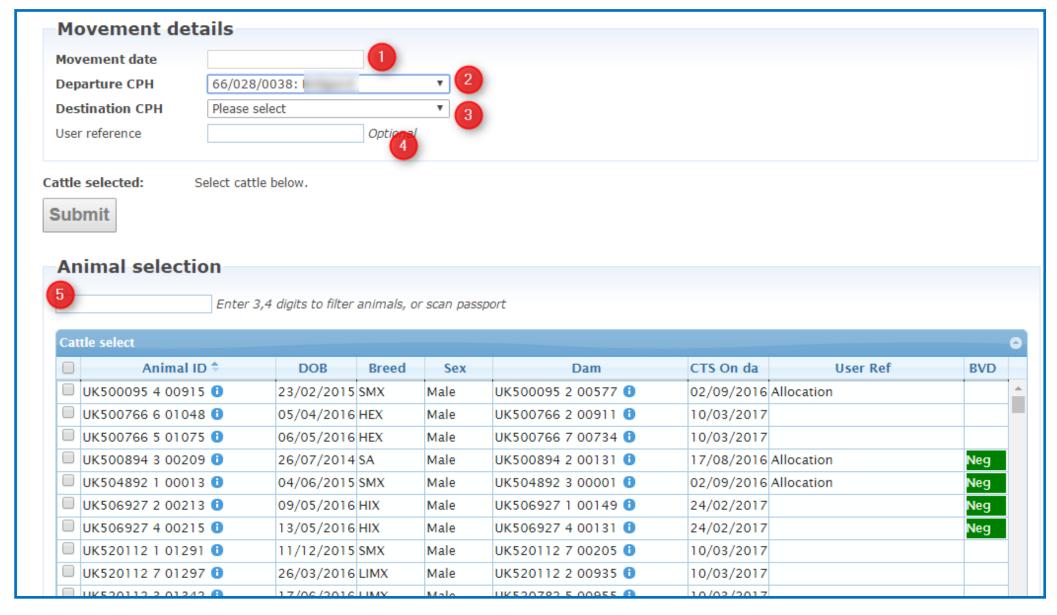

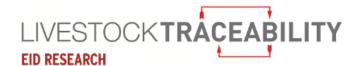

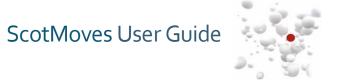

#### On the previous page:

- At 1, enter the date of the movement. Please be aware that the movement must be recorded on ScotMoves within 48 hours.
- At 2, select he departure holding using the drop-down. This will then display the animals present on that holding.
- At (3), select the holding you are moving or have moved the animals to.
- At 4, enter your reference for this group of cattle move.
- At [5], You can select the animals to move, by ticking all (top left box) or ticking individually, by searching, filtering or by scanning the barcode on the passport.

You can also order the list of animals in the table by clicking on any column. So if, for example, when you moved them onto the holding, you used a user reference of 'Spring Heifers', clicking on the column heading 'user ref' will group these animals together.

We recommend using the user reference to group your cattle moves.

As you select cattle to move, they will appear in the cattle selected section. When you have selected your cattle to move, click submit. The number moved will be confirmed.

You can then view the movements on the 'view movements' page.

You can also go to the 'cattle on holding' page, select the holding you have moved the cattle to from the dropdown, and your cattle should now be showing on this holding.

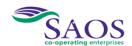

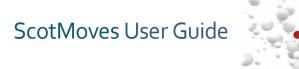

# 14. Displayed Exemptions

This is an extract from a keeper home page.

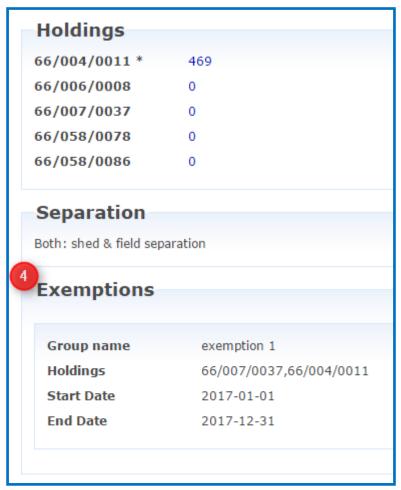

At 4, the details of any exemptions that have been granted are listed.

In this example, one exemption is shown between the main holding, 66/004/0011 and one of the additional holdings, 66/007/0037. This means that the keeper does not have to record movements between these two holdings on ScotMoves.

To apply for an exemption, please contact ScotEID.

For rules that apply to the use of exemptions, please see the ScotMoves Business Rules on the Guidance page.

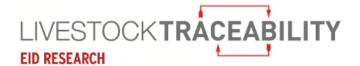

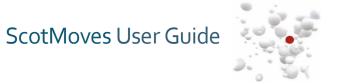

### 15. Contacts and Links

| ScotEID | cotEID <u>www.scotEID.com</u> |  | 01466 794323 |
|---------|-------------------------------|--|--------------|
|         |                               |  |              |

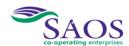